# TuneCable Spotify Converter for Mac

## User Manual

### Overview

- Introduction
- Key Features
- System Requirements

### Purchase & Registration

- Purchase TuneCable
- Register TuneCable

### Installation & Interface

- Installation
- Main Interface
- Menu

### Tutorials

- Download Music from the Spotify App / Web Player
- Tools on TuneCable Spotify
   Downloader

## Support & Contact

- Support
- Contact Us

## Overview

- Introduction
- Key Features
- System Requirements

#### Introduction

Thank you for using TuneCable Spotify Music Converter Mac version.

<u>TuneCable Spotify Converter Mac</u> version is designed for converting Spotify songs, albums, podcasts, audiobooks, or playlists to local storage, offering the highest output audio quality and various formats to meet your needs on Mac. TuneCable Spotify Music Converter is one of the best Spotify music converters on Mac that combines downloading and converting functions altogether.

Moreover, TuneCable Spotify Music Converter Mac version enables users to convert Spotify tracks to MP3, AAC, FLAC, WAV, AIFF and ALAC formats with almost all ID3 tags kept after conversion. It also provides other useful functions like playback, tag editing and format converter.

#### **Key Features**

- Download Spotify songs/audiobooks/podcasts/playlists/albums onto Mac.
- Convert Spotify audio files to MP3, AAC, WAV, FLAC, AIFF, and ALAC formats.
- Save songs from Spotify without any quality loss.
- Keep ID3 tags and metadata for music library management.
- Support 10x fast & batch conversion of Spotify playlists.
- Available for both Spotify Free & Premium accounts.
- Support both the Spotify app and the Spotify web player.
- Handy tools: Export to iTunes, AA/AAX Converter, Format Converter, Tag Editor.

#### **System Requirements**

- Mac OS X 10.15 macOS 14.
- 1G Hz processor, or above.
- 256MB or higher RAM.
- The latest Spotify is recommended.

## Purchase & Registration

- Purchase TuneCable Spotify Converter for Mac
- Register TuneCable Spotify Converter for Mac

#### Purchase TuneCable Spotify Converter for Mac

#### Quick Link:

To learn more about and download the latest version of TuneCable Spotify Converter for Mac, please visit its homepage:

Visit TuneCable Spotify Converter for Mac Homepage

To buy a license key for TuneCable Spotify Converter for Mac, please visit its online store:

Purchase TuneCable Spotify Converter for Mac

#### 1. Why should I buy the Mac version of TuneCable Spotify Converter?

TuneCable Spotify Converter Mac version is a shareware. Its trial version only allows you to convert the first 1 minute of each song for sample testing. After purchasing the program, you will be provided with a license to unlock this limitation.

- 2. What benefits do I have after registration?
- You can enjoy the full functions and features of TuneCable.
- You can enjoy lifetime FREE upgrades of the latest versions of TuneCable.
- You can enjoy FREE technical support.

#### **Register TuneCable Spotify Converter for Mac**

**Step 1.** Go to the lower left corner and click the **"Sign In"** tab. You can also click the top-right menu button and choose "Register" in the drop-down list, you will get the registration interface.

**Step 2.** Copy and paste the Email and Code you receive in the email into the registration dialog. Then hit on the **"Register"** button to confirm.

| IS |
|----|
|    |
|    |
|    |
|    |
|    |
|    |
|    |
|    |
|    |
|    |
|    |
|    |

**Note:** The registration info is case-sensitive. Please do not add a blank at the beginning or the end of the word. Make sure both the Email address and key code are the same as what we provided in the confirmation email after purchasing the program. If not, an error message will show:

| Plo     | ase enter a valid license code, <mark>or buy a new one.</mark>                                                                                        |
|---------|----------------------------------------------------------------------------------------------------|
| E-Mail: |                                                                                                    |
| Code:   | P                                                                                                    |
|         | lease copy and paste the code directly from the confirmation email<br>isure that you have downloaded the correct program and retry.<br>Confirm Cancel |

## Installation & Interface

- Installation
- Main Interface
- Menu

#### Installation

To install this program, please follow the steps below:

1. Download TuneCable Spotify Converter Mac version from <u>https://www.tunecable.com/tunecable-sp-downloader.zip</u>.

2. Follow the instruction to finish the installation.

#### **Main Interface**

After you launch TuneCable Spotify Converter for Mac, you will see the primary interface below:

| 0 | TuneCable<br>Southy Downlander |                                                                   | Ξ            |
|---|--------------------------------|-------------------------------------------------------------------|--------------|
|   |                                | Spotify Converter Switch to Web player                            | Load App     |
| A | Music                          |                                                                   |              |
| ۲ |                                | Please copy and paste Spotify track / playlist / album link here. | +            |
| • | Converted                      |                                                                   |              |
| ۵ | Tools                          |                                                                   |              |
| ٥ | Settings                       |                                                                   |              |
| 0 | Feedback                       |                                                                   |              |
|   |                                |                                                                   |              |
|   | support@tunec<br>able.com      | Output Format FLAC V Output Folder Spotify M ··· Mo               | ore settings |

#### Menu

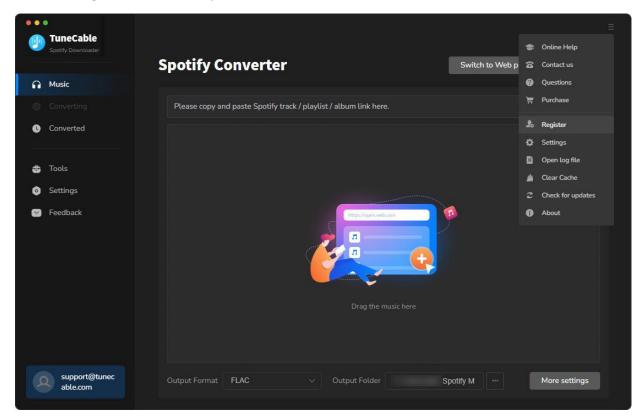

When clicking the menu button, you will see the menu list like this:

## Tutorials

- Download Music from the Spotify App / WebPlayer
- Tools on TuneCable Spotify Downloader

#### Download Music from the Spotify App / WebPlayer

TuneCable Spotify Downloader supports downloading songs from both the Spotify app and the Spotify web player, preserving the original quality (up to 320kbps).

#### Step 1. Run TuneCable Spotify Downloader on Mac

Launch TuneCable Spotify Downloader on your Mac. Select to downloading music from the Spotify app by clicking **"Switch to App"**, or downloading music from the web player by clicking **"Switch to Web Player"**. The Spotify app or the built-in Spotify web player will open automatically. You need to sign in to your Spotify account to access the Spotify library. Both free and paid Spotify plans are feasible.

|   | TuneCable<br>Spothy Downloader | Spotify Converter                                                 | Switch to Web player Load  | ≡  |
|---|--------------------------------|-------------------------------------------------------------------|----------------------------|----|
| A | Music                          |                                                                   |                            |    |
| 0 |                                | Please copy and paste Spotify track / playlist / album link here. |                            |    |
| • | Converted                      |                                                                   |                            |    |
| ۵ | Tools                          |                                                                   |                            |    |
| • | Settings                       |                                                                   |                            |    |
|   | Feedback                       | The Digen web law                                                 | •                          |    |
| Q | support@tunec<br>able.com      | Output Format FLAC                                                | Spotify M ···· More settin | gs |

Step 2. Add Spotify Music to TuneCable

Direct to Spotify Music and go to find the target Spotify songs, playlists, artists, podcasts, or albums you would like to convert. You are provided three ways to add Spotify tracks.

- You can drag and drop a track or playlist from Spotify to TuneCable directly. (Only available for downloading music from the Spotify app.)
- You can also copy and paste the track's or playlist's link to TuneCable and hit Enter key to parse it.
- Another way is to hit the "Click to add" button floating in the bottom right of the Spotify app.

|           | )<br>ش  | Q What do you want to pla              | y?               |              | <b>₽</b> ₩ <b>□</b> |
|-----------|---------|----------------------------------------|------------------|--------------|---------------------|
| IID       | 🕨 Ho    | ot Hits USA                            |                  |              |                     |
|           | # Title |                                        | Album            | Date added   | ©                   |
|           | 1       | I Love You, I'm Sorry<br>Gracie Abrams | The Secret of Us | Aug 16, 2024 | 2:37                |
| 10 M      | 2 🏝     | Love Somebody<br>Morgan Wallen         | Love Somebody    | 1 week ago   | 3:25                |
|           | 3       | APT.<br>ROSÉ, Bruno Mars               | APT.             | 1 week ago   | 2:50                |
| Carlos Co | 4       | <b>Disease</b><br>Lady Gaga            | Disease          | 5 hours ago  | 3:50                |
| ALUXE     | 5 🐊     | Taste<br>Sabrina Carpenter             | Short n' Sweet   | Aug 23, 2024 | 2:37                |
| 1         | 6       | Timeless (with Playboi Carti)          | Timeless         | 4 weeks ago  | 4:16                |
|           |         |                                        |                  |              | +                   |
|           |         |                                        |                  |              |                     |
|           |         | *                                      | M D M D          | · = :0 <     | D                   |

#### Step 3. Select Spotify Songs to Download

The songs will then be loaded on a popup. Pick the songs and click on "Add" to add them to TuneCable.

|           |            |                               |                                  |                  |        | Load App |
|-----------|------------|-------------------------------|----------------------------------|------------------|--------|----------|
| Music     | <b>•</b> } | HOT HITS Hot Hit              |                                  |                  |        |          |
|           |            | BU song(s), n                 | t may take 32:17 minutes to conv | rent.            |        |          |
| Converted | US         |                               | Converted                        | Ado              | Cancel |          |
| 🔓 Tools   | Ø          | TITLE B                       | ARTIST 🗄                         |                  |        |          |
| Settings  |            |                               |                                  |                  |        |          |
| Feedback  | Ø          | I Love You, I'm Sorry         | Gracie Abrams                    | The Secret of Us | 02:37  |          |
|           | Ø          | Love Somebody                 | Morgan Wallen                    | Love Somebody    |        |          |
|           | Ø          | APT.                          | ROSÉ, Bruno Mars                 | APT.             | 02:50  |          |
|           | Ø          | Disease                       | Lady Gaga                        | Disease          | 03:50  |          |
|           | Ø          | Taste                         | Sabrina Carpenter                | Short n' Sweet   |        |          |
|           | Ø          | Timeless (with Playboi Carti) | The Weeknd, Playbo               | Timeless         | 04:16  |          |

#### Step 4. Adjust Output Parameters Accordingly

Go to the **"Settings"** interface to choose an output format, sound quality, and other output settings. There are many parameters you can choose from.

- Conversion Mode: Intelligent Mode, Convert Mode, YouTube Mode
- Output Format: Auto, MP3, AAC, WAV, AIFF, ALAC, FLAC
- Bit Rate: 128kbps, 192kbps, 256kbps, 320kbps (available for MP3, AAC)
- Bit Depth: 16 bit, 24 bit (available for WAV, AIFF, ALAC, FLAC)
- Sample Rate: 44.1kHz, 48kHz, 96kHz, 192kHz
- **Output Folder:** To your preference
- Output File Name: Track Number, Title, Artist, Album, Playlist Index, Year
- **Output Organized:** None, Playlist, Artist, Album, Artist/Album, Album/Artist, Playlist/Artist, Playlist/Album

#### Tips:

1. If you prefer the source format and the original sound quality, select "Auto" from Output Format and "Convert Mode" from Conversion Mode.

2. To download music from Spotify app or web player, use **Convert Mode**. If your network connection is unstable, switch to **YouTube Mode** to download the same song from YouTube.

**Intelligent Mode** means TuneCable automatically switches between downloading music from Spotify app / web player or YouTube based on your network condition.

3. To maintain playlist sequence in downloads, navigate to TuneCabe's lower left "Settings". Under "Output File Name", retain "Playlist Index" and "Title". In "Output Organized", select "Playlist".

| •••<br>TuneCable<br>Scotty Downloader                                            | D.K                                 |                                                                                                    | 2/14      | -                    |
|----------------------------------------------------------------------------------|-------------------------------------|----------------------------------------------------------------------------------------------------|-----------|----------------------|
| Music     Converting                                                             | 훈 General<br>과 Music                | Music Settings                                                                                                    | Spotify ~ |                      |
| <ul> <li>Converted</li> <li>Tools</li> <li>Settings</li> <li>Feedback</li> </ul> | াণ Podcasts<br>ে Radio<br>Ai Al Lab | Conversion Mode<br>Convert Mode<br>Output Format<br>MP3<br>Bit Rate<br>Very High ( 320 kbps )<br>Sample Rate<br>44.1 kHz |           | 2:37<br>3:25<br>2:50 |
| support@tune<br>able.com                                                         | c                                   | Output Folder<br>/TuneCable B                                                                                            | BeatOne   |                      |

#### Step 5. Start Converting Spotify Music

If you would like to add more songs to this batch, you can click "Add More" on this interface, or simply repeat the drag and drop. When finish adding, click the **"Convert"** button to start conversion. And TuneCable will proceed with the songs while preserving the full ID3 tags.

Tutorial of TuneCable Spotify Converter for Mac

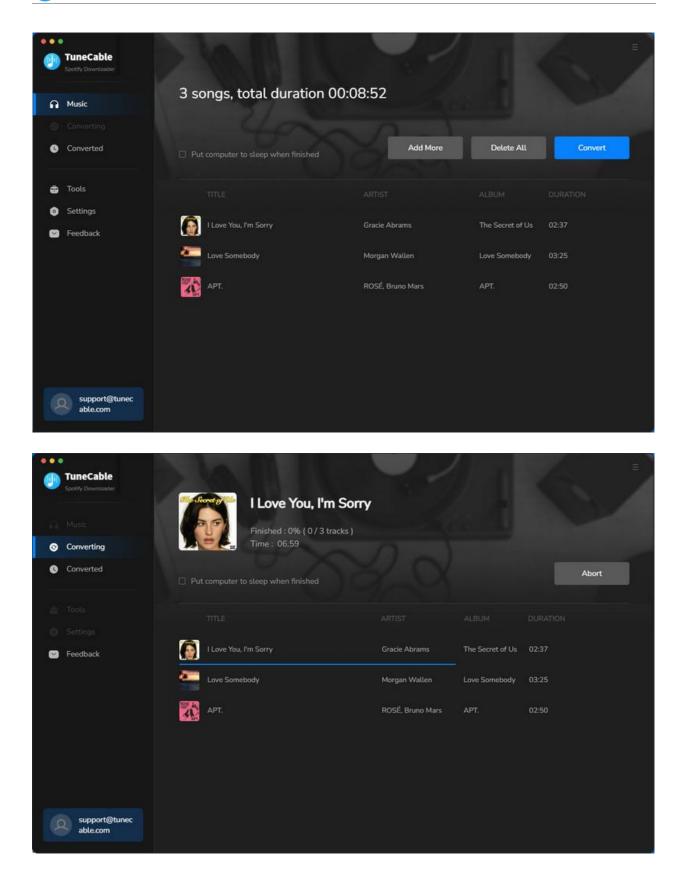

#### Step 6. View Converted Spotify Music

After the conversion is complete, you can find your converted histories by clicking the **"Converted"** module. hit the file icon if you are going to open the output folder.

|   |                           |       |                       |                  |                  | 8     | 3                  |
|---|---------------------------|-------|-----------------------|------------------|------------------|-------|--------------------|
| 0 | TuneCable                 |       |                       |                  |                  |       |                    |
|   |                           | Conve |                       |                  |                  |       | ng(s), 0 selected. |
| Ω |                           |       |                       |                  |                  |       |                    |
| © | Converting                |       |                       |                  |                  |       |                    |
| 0 | Converted                 | •     | APT.                  | ROSÉ, Bruno Mars | APT.             | 02:50 | ■ ×                |
|   |                           | o 🍋   | Love Somebody         | Morgan Wallen    | Love Somebody    | 03:25 |                    |
| 0 |                           | •     | I Love You, I'm Sorry | Gracie Abrams    | The Secret of Us | 02:37 |                    |
| 9 | Feedback                  | 0 🔣   | Lover                 | Taylor Swift     | Lover            | 03:41 |                    |
|   |                           | 0 🚺   | Lover                 | Taylor Swift     | Lover            | 03:41 |                    |
|   |                           |       |                       |                  |                  |       |                    |
|   |                           |       |                       |                  |                  |       |                    |
|   |                           |       |                       |                  |                  |       |                    |
|   |                           |       |                       |                  |                  |       |                    |
| 2 | support@tunec<br>able.com |       |                       | H 0              |                  |       |                    |

#### Tools on TuneCable Spotify Downloader

TuneCable Spotify Downloader offers tools like Export to iTunes, AA/AAX Converter, Format Converter, and Tag Editor to give you convenient use. To learn detailed instructions, you can check the <u>Tools guide</u> page.

## Support & Contact

- Support
- Contact Us

#### Support

For more information, please visit TuneCable's official website!

- Homepage: <u>https://www.tunecable.com/</u>
- Product Page: <u>https://www.tunecable.com/en1/sp-downloader-mac/</u>

If you meet any problem, you may help yourself with TuneCable FAQ!

- FAQ Page: <u>https://www.tunecable.com/en1/support/faq-spotify-downloader.html</u>
- Support Page: <u>https://www.tunecable.com/en1/support/</u>

#### **Contact Us**

If you didn't get the answers from the Homepage, please contact TuneCable Spotify Converter technical support team for further assistance. Technical support inquiry, suggestion, feedback, proposal, compliment, or even critique, are all welcome.

We are always ready to serve you with prompt and useful email support. We will answer your emails within 48 hours.

• Support E-mail: support@tunecable.com